# **ЦЕНТРАЛИЗОВАННАЯ СИСТЕМА УЧЕТА ИНВЕСТИЦИОННЫХ ПАЕВ ПАЕВЫХ ИНВЕСТИЦИОННЫХ ФОНДОВ**

## РУКОВОДСТВО ОПЕРАТОРА УПРАВЛЯЮЩЕЙ КОМПАНИИ

На 23 листах

Москва 2018

## Содержание

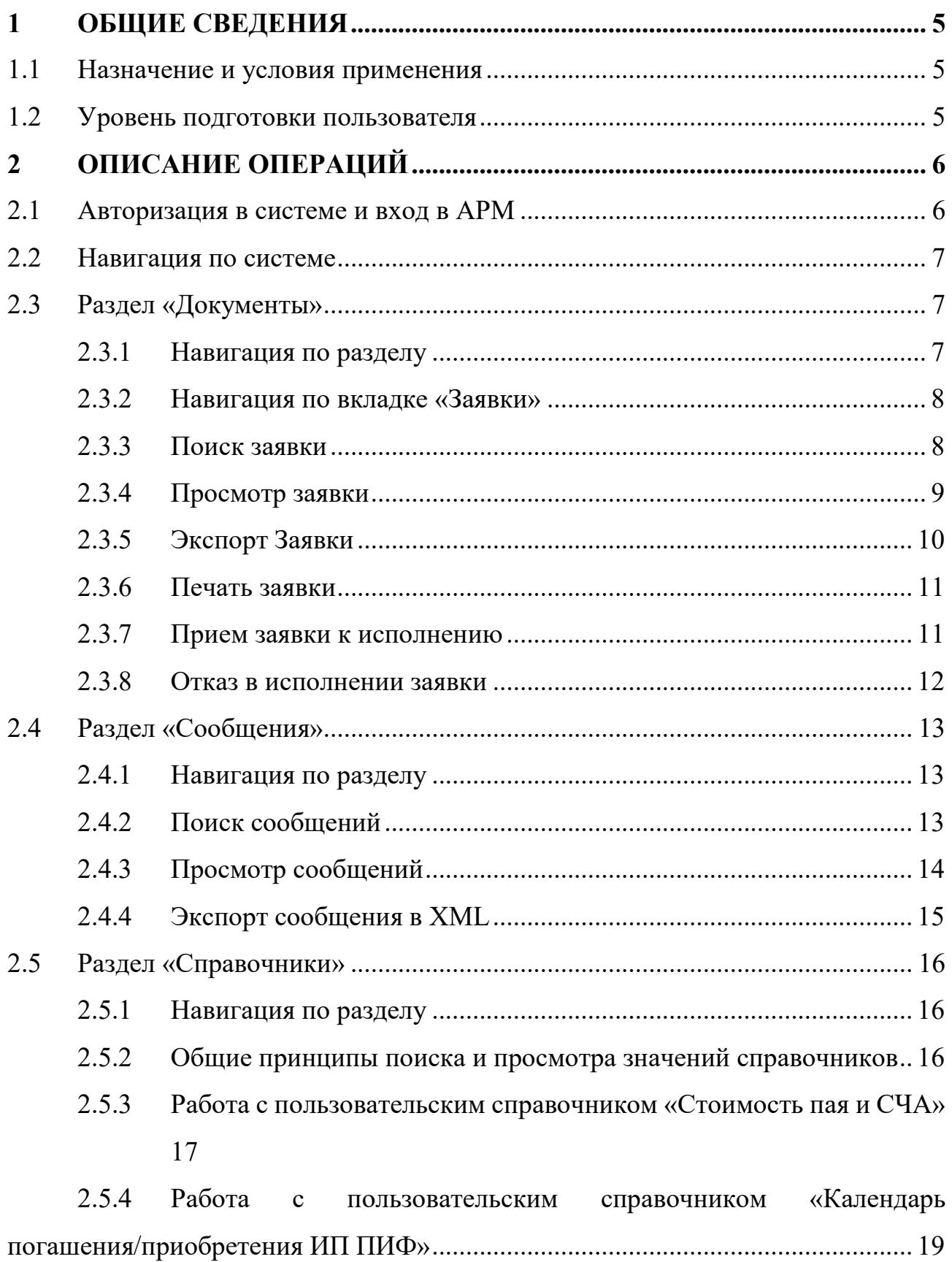

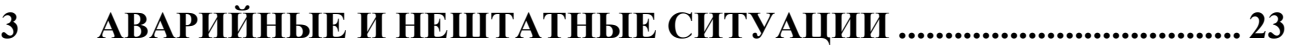

# Перечень сокращений

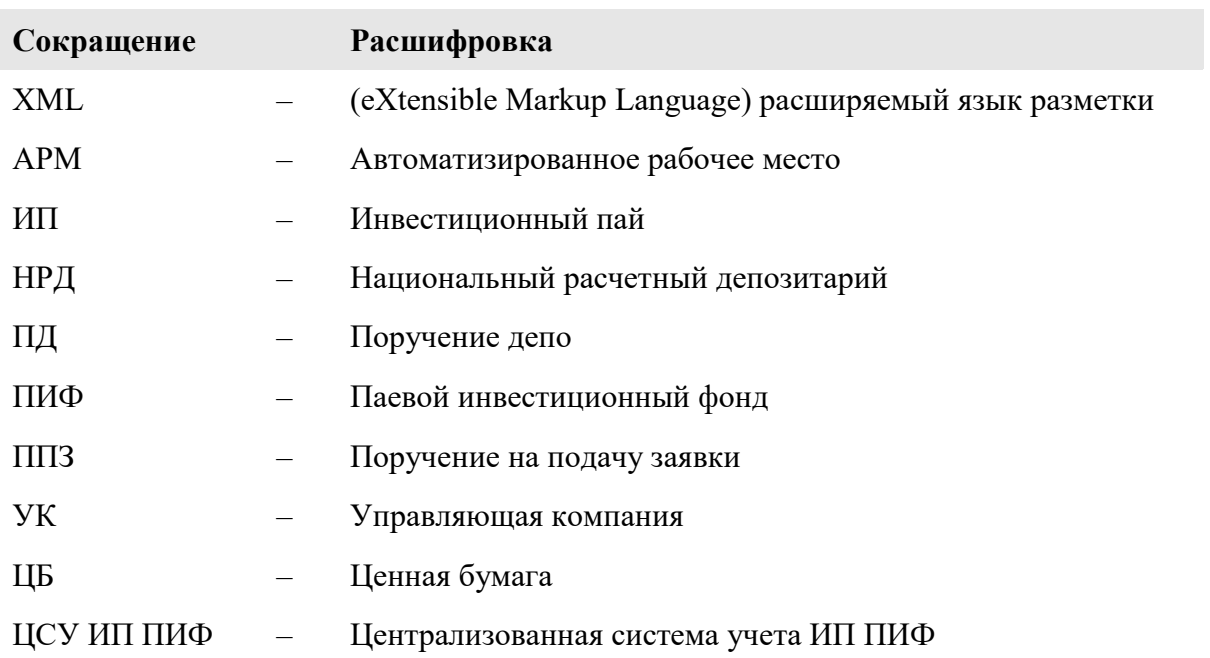

#### ОБЩИЕ СВЕДЕНИЯ  $\mathbf{1}$

#### $1.1$ Назначение и условия применения

Настоящее руководство описывает порядок действий пользователей в ЦСУ ИП ПИФ (далее - система) в роли оператора Управляющей компании для выполнения своих функциональных обязанностей в процессах осуществления операций с ЦБ.

#### $1.2$ Уровень подготовки пользователя

К работе с системой допускаются лица, ознакомившиеся с проектной и эксплуатационной документацией, обладающие основными навыками работы на персональном компьютере с одним из распространенных веб-браузеров (например, Chrome), а также с пакетом офисных приложений MS Office или аналогом.

## **2 ОПИСАНИЕ ОПЕРАЦИЙ**

#### **2.1 Авторизация в системе и вход в АРМ**

Для входа в систему на экранной форме авторизации необходимо ввести следующую информацию:

- логин;
- пароль;
- проверочный код.

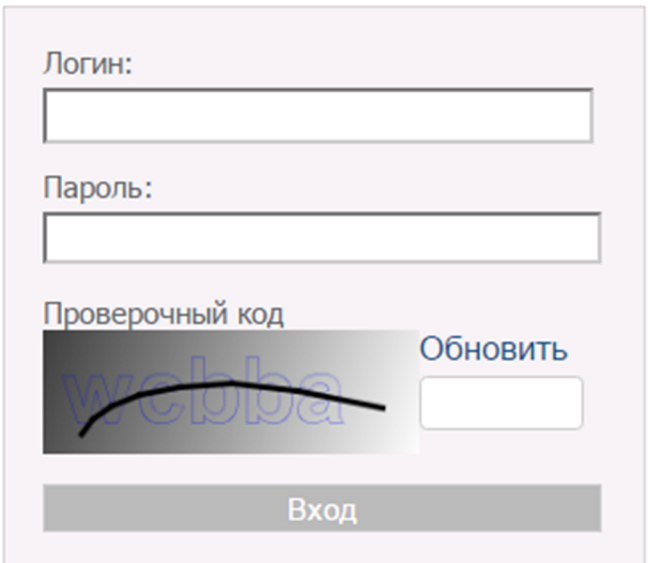

По окончанию ввода необходимо нажать на кнопку «Вход».

В случае неверного указания данных для авторизации система выдаст ошибку.

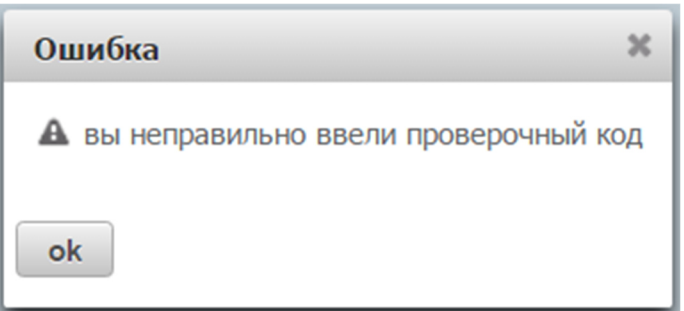

В случае успеха откроется форма выбора АРМ (роли). Для входа в АРМ необходимо выбрать его из списка «Выбор Web-кабинета» и нажать на гиперссылку «Вход» в панели «Действия».

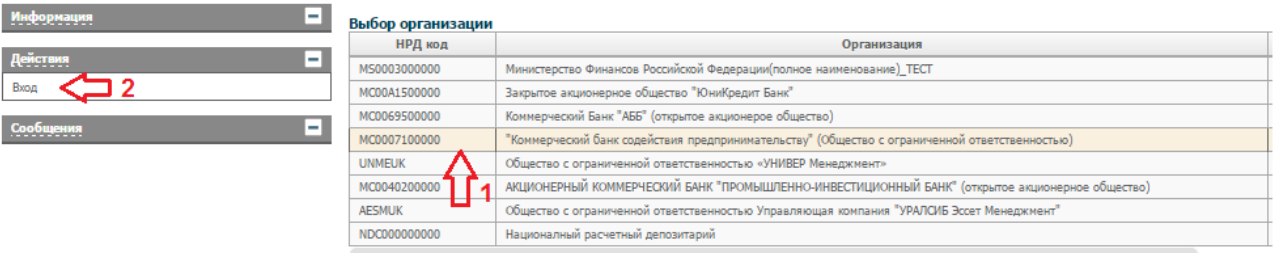

## **2.2 Навигация по системе**

После входа в систему оператору по умолчанию отображается стартовая страница с выбранным разделом «Документы» → вкладка «Заявки».

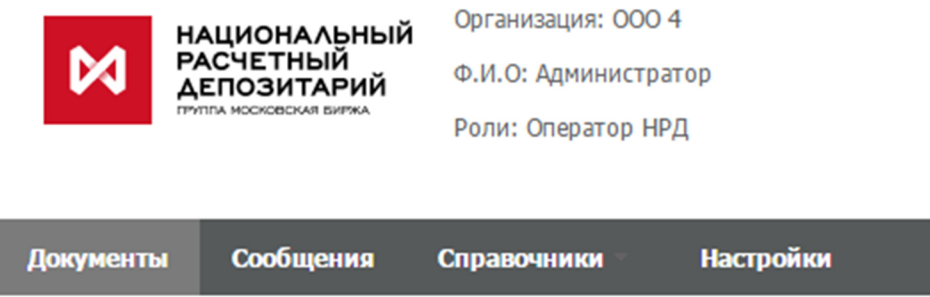

В системе предусмотрены следующие разделы для навигации:

- документы (в данном разделе оператор может просматривать заявки, направленные в адрес текущей УК, и их статус);
- сообщения (в данном разделе оператор может отслеживать все сообщения, возникающие в процессе осуществления операций с ЦБ);
- справочники (в данном разделе оператор может ознакомиться со справочной информацией);

В правом верхнем углу предусмотрена гиперссылка «Выход» для завершения работы с системой.

#### **2.3 Раздел «Документы»**

#### **2.3.1 Навигация по разделу**

В разделе «Документы» оператору будет доступен подраздел (вкладка):

заявки (на данной вкладке оператор может отслеживать заявки).

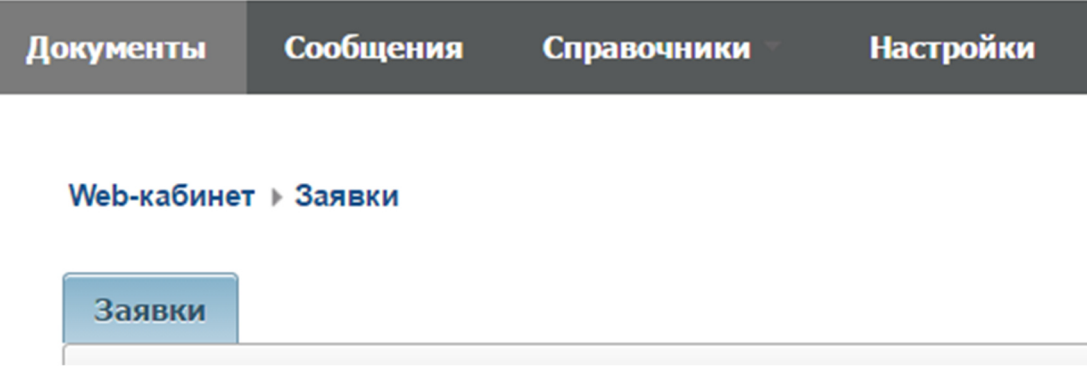

#### **2.3.2 Навигация по вкладке «Заявки»**

На вкладке «Заявки» оператору доступны следующие возможности:

- осуществить поиск по заявкам (выделенная область 1);
- экспортировать или осуществить печать заявок (выделенная область 2);
- просмотреть детальную информацию по заявке, его статусу (выделенная область 3).

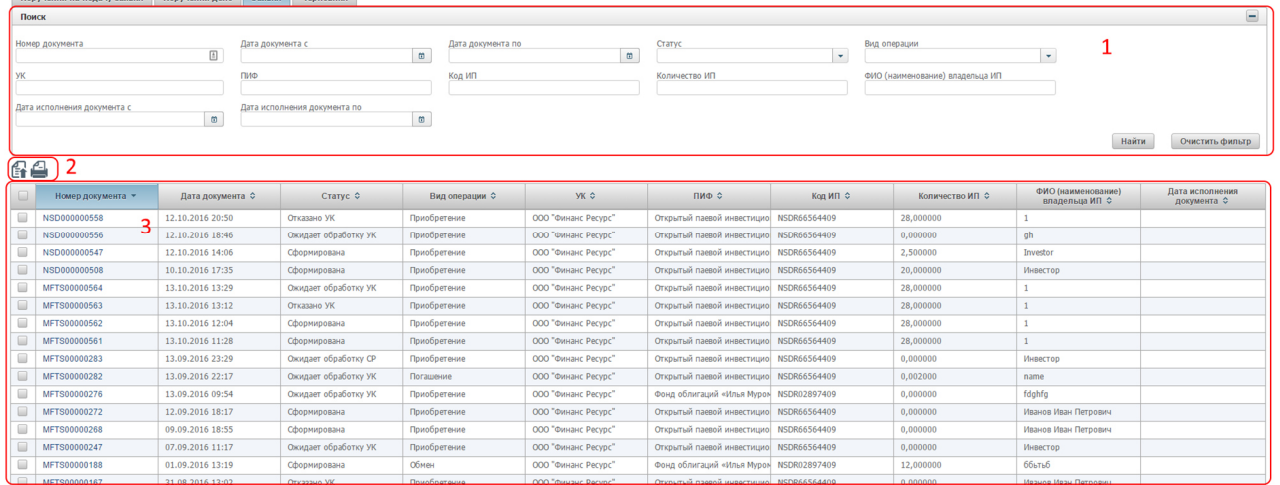

#### **2.3.3 Поиск заявки**

На вкладке «Заявки» оператору доступна возможность осуществления многокритериального поиска по заявкам по следующим параметрам:

- по номеру документа;
- по дате документа можно задать интервал «с… по…»;
- по статусу;
- по виду операции;
- $-$  по УК;
- по ПИФ;
- $-$  по коду ИП;
- по количеству ИП;

по ФИО/наименованию владельца ИП;

по дате исполнения документа – можно задать интервал «с… по…».

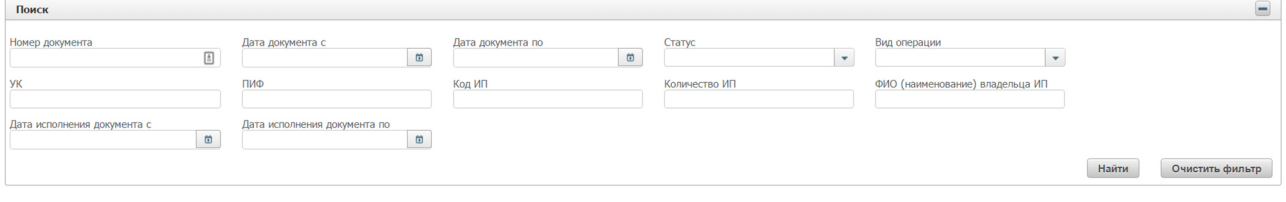

Для осуществления поиска оператору необходимо задать один или несколько параметров поиска и нажать кнопку «Найти».

Для сброса всех параметров поиска необходимо нажать кнопку «Очистить фильтр».

#### **2.3.4 Просмотр заявки**

На вкладке «Заявки» оператору доступна возможность просмотра ключевых параметров заявок в виде списка:

- номер документа;
- дата документа;
- статус;
- вид операции;
- УК;
- ПИФ;
- код ИП;
- количество ИП;
- ФИО/наименование владельца ИП;
- дата исполнения документа.

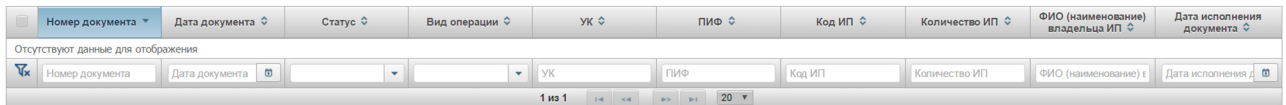

В системе предусмотрена возможность сортировки каждого параметра по алфавиту, для этого оператору необходимо нажать на заголовок колонки.

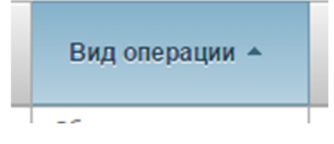

Отображение записей организовано постранично, для переключения между страницами и настройки количества записей для вывода на экран предусмотрена соответствующая панель внизу страницы.

 $\boxed{1}$  (4 1 2 3 4 5 6 7  $\rightarrow$   $\boxed{1}$  20  $\rightarrow$  $1 \text{ m}$ 

В системе предусмотрена возможность просмотра полной информации по заявке. Для этого оператору необходимо нажать на гиперссылку «Номер документа» требуемой заявки.

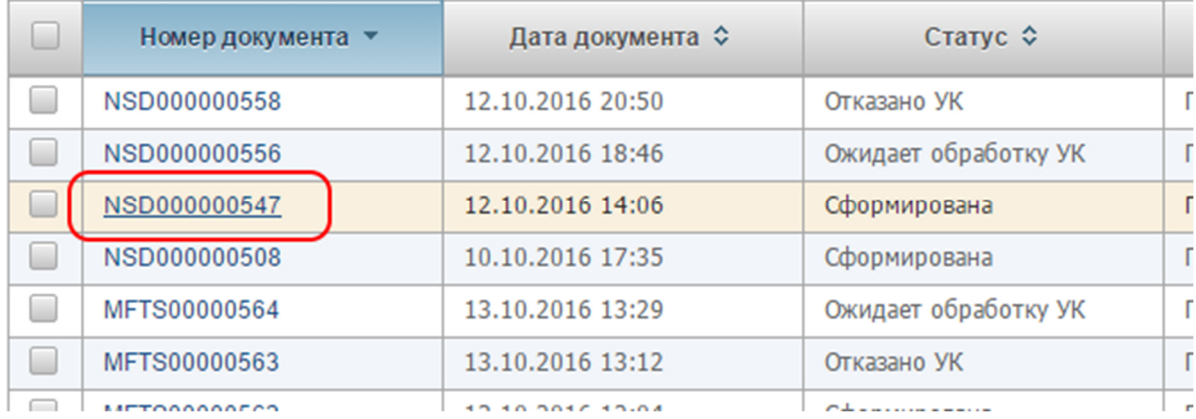

По нажатию система откроет в новом окне экранную форму просмотра детальной информации по заявке.

#### **2.3.5 Экспорт Заявки**

На вкладке «Заявки» оператору доступна возможность экспорта заявки/ЭП, которой подписана заявка, в файл.

Для экспорта ПД/ЭП заявки оператору сначала необходимо выбрать одну или несколько заявок из списка путем установки флажков в начале требуемых строк.  $\bigcap_{n\in\mathbb{N}}\bigcap_{n\in\mathbb{N}}$ 

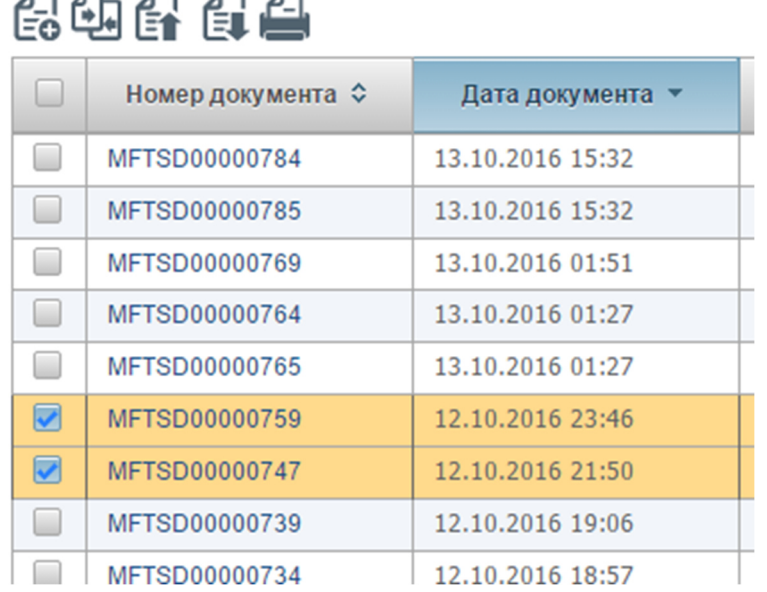

Затем необходимо нажать на пиктограмму вида:

В ниспадающем списке выбрать нужную операцию:

- Экспорт XML файла
- Экспорт ЭП

При выборе операции «Экспорт XML файла» выбранные заявки будут загружены на локальную машину оператора в виде файлов формата XML.

При выборе операции «Экспорт ЭП» электронные подписи выбранных заявок будут загружены на локальную машину в виде файлов формата SGN.

Также функция экспорта заявки/ЭП заявки доступна из экранной форме просмотра заявки, путем нажатия на пиктограмму вида:

### **2.3.6 Печать заявки**

На вкладке «Заявки» для оператора предусмотрены следующие режимы печати:

одиночная печать;

пакетная печать.

ጣ ጣ

Для печати оператору необходимо сначала выбрать одну или несколько заявок из списка, путем установки флажка в начале требуемой строки.

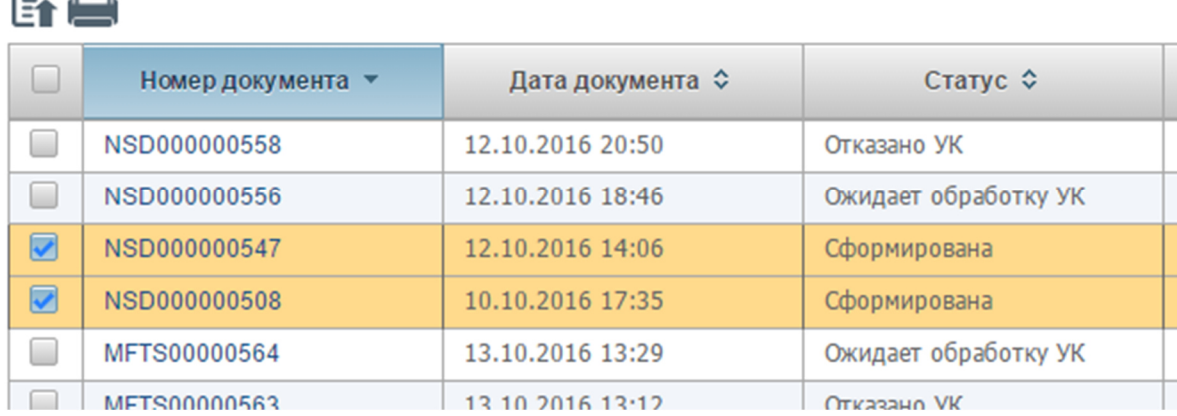

Затем оператору необходимо нажать на пиктограмму вида:

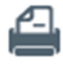

При этом откроется новое окно с заполненной печатной формой одной или нескольких заявок и инициируется встроенная функция печати браузера.

Также одиночная печать доступна из экранной формы просмотра заявки, путем нажатия на пиктограмму вида:

#### **2.3.7 Прием заявки к исполнению**

Данное действие доступно только для заявки в статусе «Ожидает обработку УК». Для принятия решения о приеме заявке к исполнению необходимо перейти на форму просмотра детальной информации о заявке и нажать на пиктограмму

# .

При этом формируется сообщение, содержащее заявку, от управляющей компании специальному регистратору. Заявка переходит в статус «Ожидает обработку СР».

#### **2.3.8 Отказ в исполнении заявки**

Данное действие доступно только для заявки в статусе «Ожидает обработку УК». Для принятия решения об отказе в исполнении заявки необходимо перейти на форму просмотра детальной информации о заявке и нажать на пиктограмму

# 炰

При этом пользователю выводится окно запроса подтверждения действия:

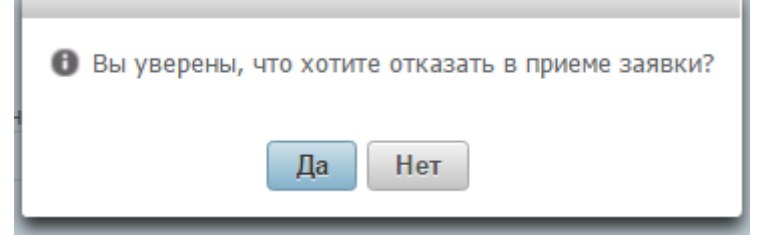

По нажатию на кнопку «Нет» осуществляется возврат на форму просмотра заявки.

По нажатию на кнопку «Да» пользователю выводится окно для ввода причины отказа в исполнении заявки с подсказкой «Введите комментарий»:

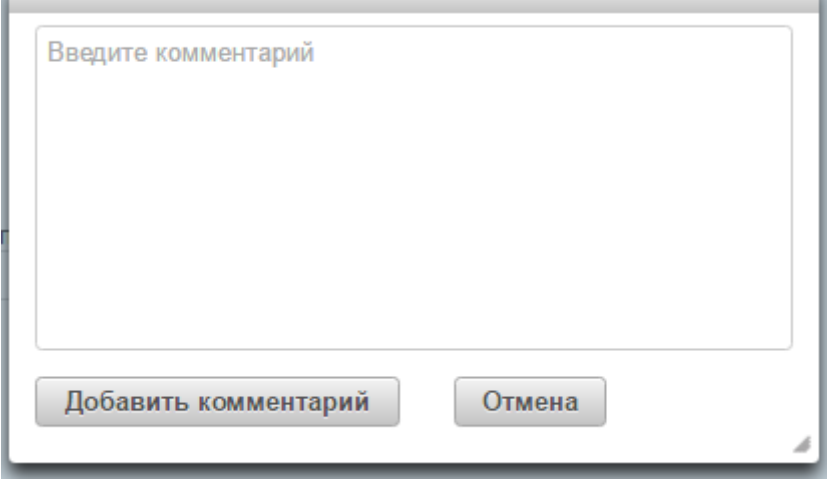

Причина отказа обязательно для заполнения.

По нажатию на кнопку «Добавить комментарий» осуществляется формирование документа сообщения в НРД, содержащее «Отказ УК в исполнении заявки», подписание его ЭП.

По нажатию на кнопку «Отмена» осуществляется возврат на форму просмотра заявки, решение об отказе в исполнении не принимается.

#### **2.4 Раздел «Сообщения»**

### **2.4.1 Навигация по разделу**

В разделе «Сообщения» оператору будет доступна функциональность по поиску, просмотру и печати всех сообщений, возникающих в процессе выполнения операций с ценными бумагами:

- поиск сообщений (выделенная область 1);
- просмотр сообщений (выделенная область 2);
- экспорт и печать сообщений (выделенная область 3).

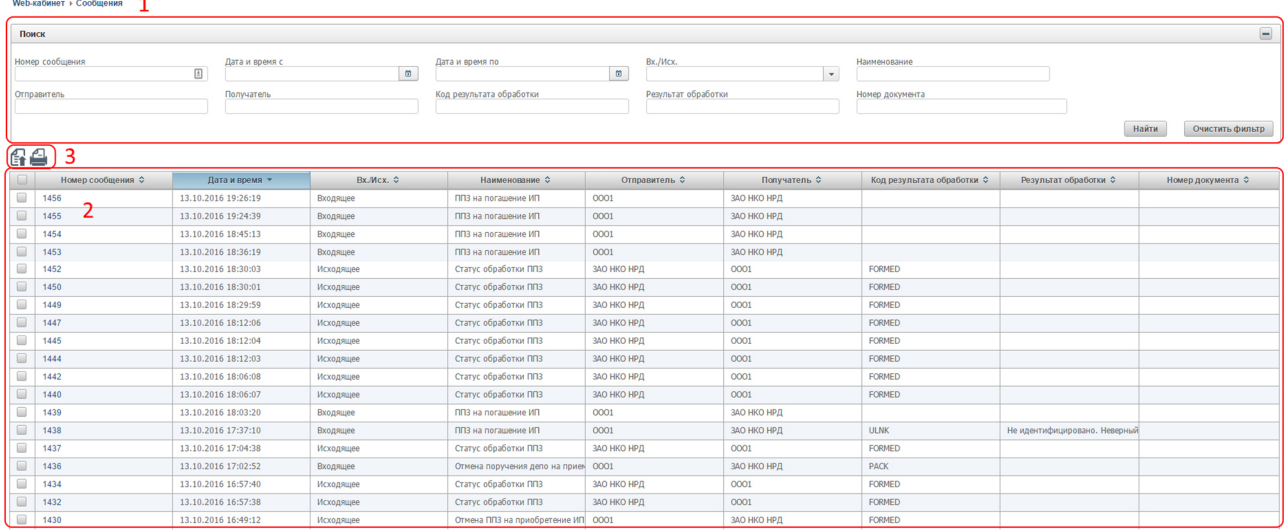

## **2.4.2 Поиск сообщений**

В разделе «Сообщения» оператору доступна возможность осуществления многокритериального поиска по сообщениям по следующим параметрам:

- по номеру сообщения;
- по дате и времени можно задать интервал «с… по…»;
- по типу: входящее/исходящее;
- по наименованию;
- по отправителю;
- по получателю;
- по коду результата обработки;
- по результату обработки;
- по номеру документа.

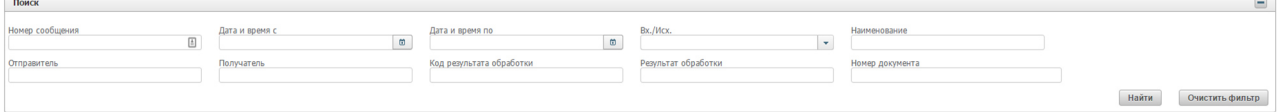

Для осуществления поиска оператору необходимо задать один или несколько параметров поиска и нажать кнопку «Найти».

Для сброса всех параметров поиска необходимо нажать кнопку «Очистить фильтр».

#### **2.4.3 Просмотр сообщений**

В разделе «Сообщения» оператору доступна возможность просмотра ключевых параметров сообщений:

наименование сообщения;

- дата и время;
- входящее/исходящее;
- наименование;
- отправитель;
- получатель;
- код результата обработки;
- результат обработки;
- номер документа;
- комментарий.

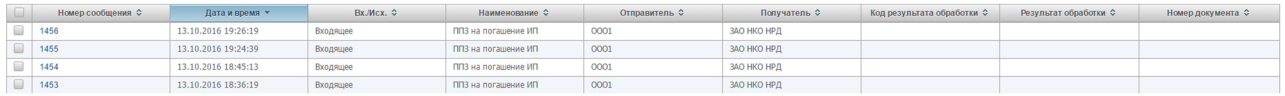

В зависимости от значений столбцов «Код результата обработки» и «Результат обработки» можно определить статус сообщения:

- наличие в столбце «Код результата обработки» значения «SUCCESS», а в столбце «Результат обработки» - текста «Обработано успешно» означает, что проверка ЭП исходящего сообщения прошла успешно;
- наличие в столбце «Код результата обработки» значения «ERROR» означает, что проверка ЭП исходящего сообщения завершилась ошибкой. Описание ошибки приведено в столбце «Результат обработки». В случае ошибки ЭП необходимо устранить причину ошибки и повторить действия, на основании которых было сформировано данное сообщение. Ошибочные сообщения в системе не обрабатываются;
- для сообщений, сформированных системой (являются входящими для организации пользователя) в столбце «Код результата обработки» указано «FORMED», а в столбце «Результат обработки» текст «Сформировано успешно».

В системе предусмотрена возможность сортировки каждого параметра по алфавиту, для этого оператору необходимо нажать на заголовок колонки.

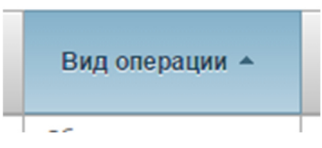

Отображение записей организовано постранично, для переключения между страницами и настройки количества записей для вывода на экран предусмотрена соответствующая панель внизу страницы.

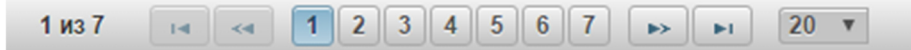

В системе предусмотрена возможность просмотра полной информации по сообщению. Для этого оператору необходимо нажать на гиперссылку «Номер сообщения» требуемого сообщения.

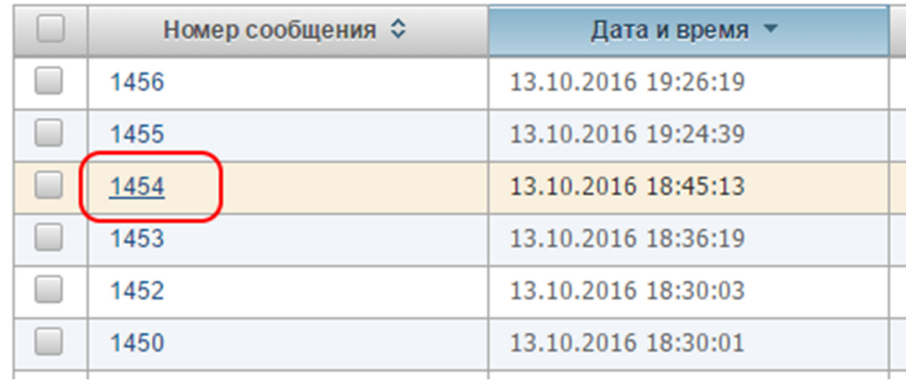

По нажатию система откроет в новом окне экранную форму просмотра детальной информации по сообщению.

## **2.4.4 Экспорт сообщения в XML**

В разделе «Сообщения» оператору доступна возможность экспорта сообщения/ЭП сообщения в файл.

Для экспорта сообщения/ЭП сообщения оператору сначала необходимо выбрать одно или несколько сообщений из списка путем установки флажков в начале требуемых строк.

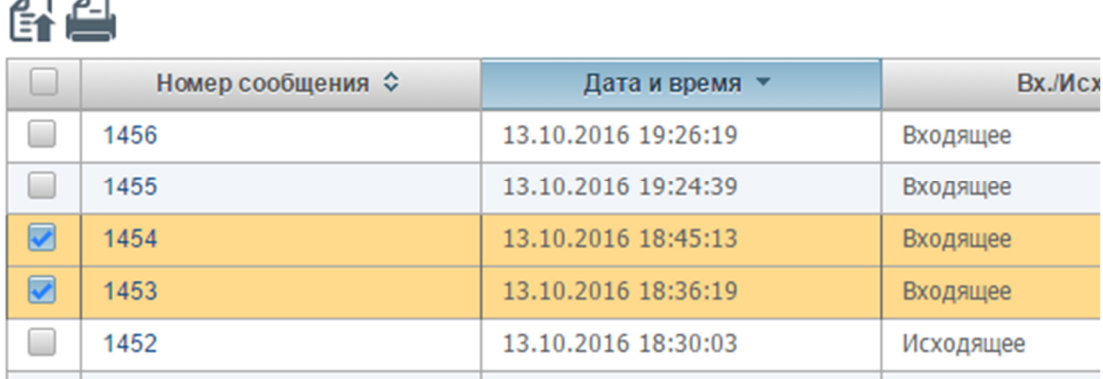

Затем необходимо нажать на пиктограмму вида:

В ниспадающем списке выбрать нужную операцию:

- Экспорт XML файла
- Экспорт ЭП

При выборе операции «Экспорт XML файла» выбранные сообщения будут загружены на локальную машину оператора в виде файлов формата XML.

При выборе операции «Экспорт ЭП» электронные подписи выбранных сообщений будут загружены на локальную машину в виде файлов формата SGN.

Также функция экспорта сообщения/ЭП, которой подписано сообщение, доступна из экранной формы просмотра сообщения, путем нажатия на пиктограмму вида:

Q

## **2.5 Раздел «Справочники»**

#### **2.5.1 Навигация по разделу**

В разделе «Справочники» оператору будет доступна функциональность по поиску, просмотру, загрузке справочных значений пользовательских справочников.

Для этого в разделе «Справочники» предусмотрена функциональность:

- выбора справочника из перечня;
- поиск и просмотр значений справочника.

#### **2.5.2 Общие принципы поиска и просмотра значений справочников**

Для просмотра значений справочника первоначально оператору необходимо выбрать требуемый справочник из списка.

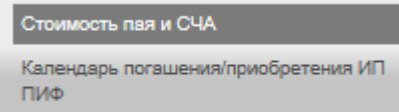

Для поиска значений в справочнике оператору доступна возможность осуществления многокритериального поиска. Для каждого справочника определен свой набор параметров поиска.

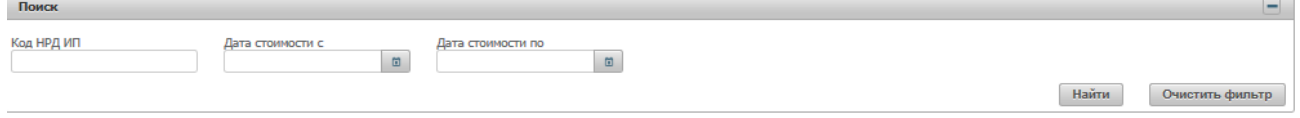

Для осуществления поиска оператору необходимо задать один или несколько параметров поиска и нажать кнопку «Найти».

Для сброса всех параметров поиска необходимо нажать кнопку «Очистить фильтр».

По результатам поиска система отфильтрует значения по заданным оператором критериям.

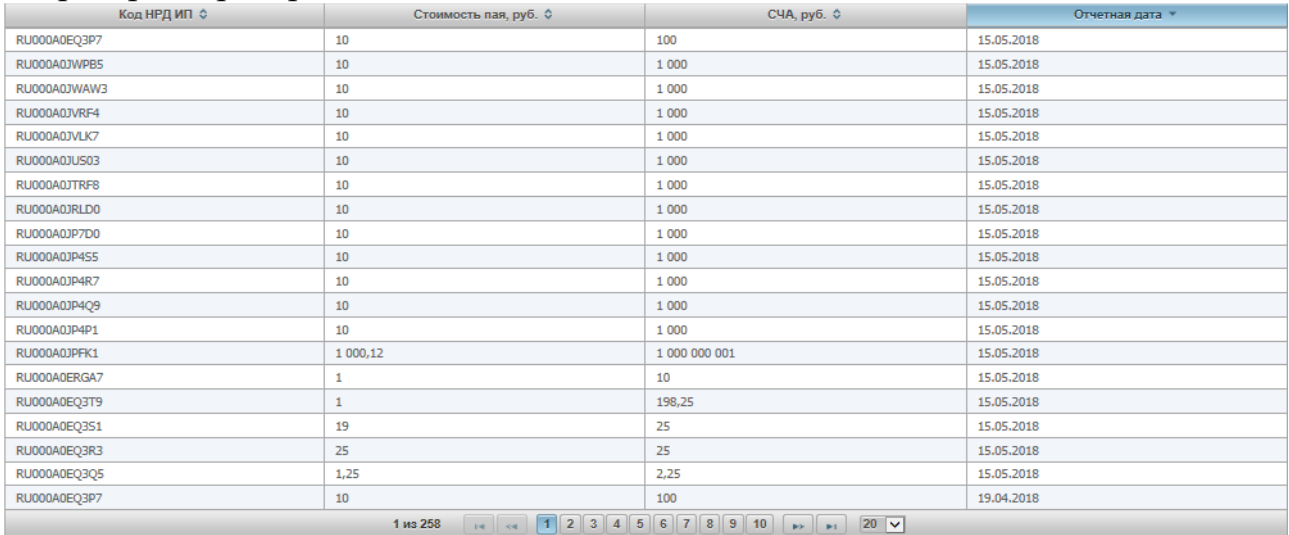

При отображении значений справочника в системе предусмотрена возможность сортировки каждого его параметра по дате, числовому значению или алфавиту в зависимости от типа значения в поле, для этого оператору необходимо нажать на заголовок колонки.

Отображение записей организовано постранично, для переключения между страницами и настройки количества записей для вывода на экран предусмотрена соответствующая панель внизу страницы.

Отчетная дата ▼

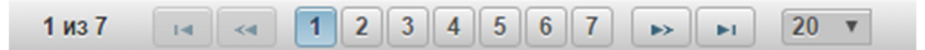

## **2.5.3 Работа с пользовательским справочником «Стоимость пая и СЧА»**

Оператор имеет возможность загружать информацию в пользовательский справочник «Стоимость пая и СЧА», а также просматривать ранее загруженную информацию.

#### *2.5.3.1 Просмотр ранее загруженной информации*

Функциональность пользовательского справочника «Стоимость пая и СЧА» доступна при выборе его из перечня в разделе «Справочники», подразделе «Пользовательские справочники».

Предусмотрен поиск и просмотр ранее загруженных значений:

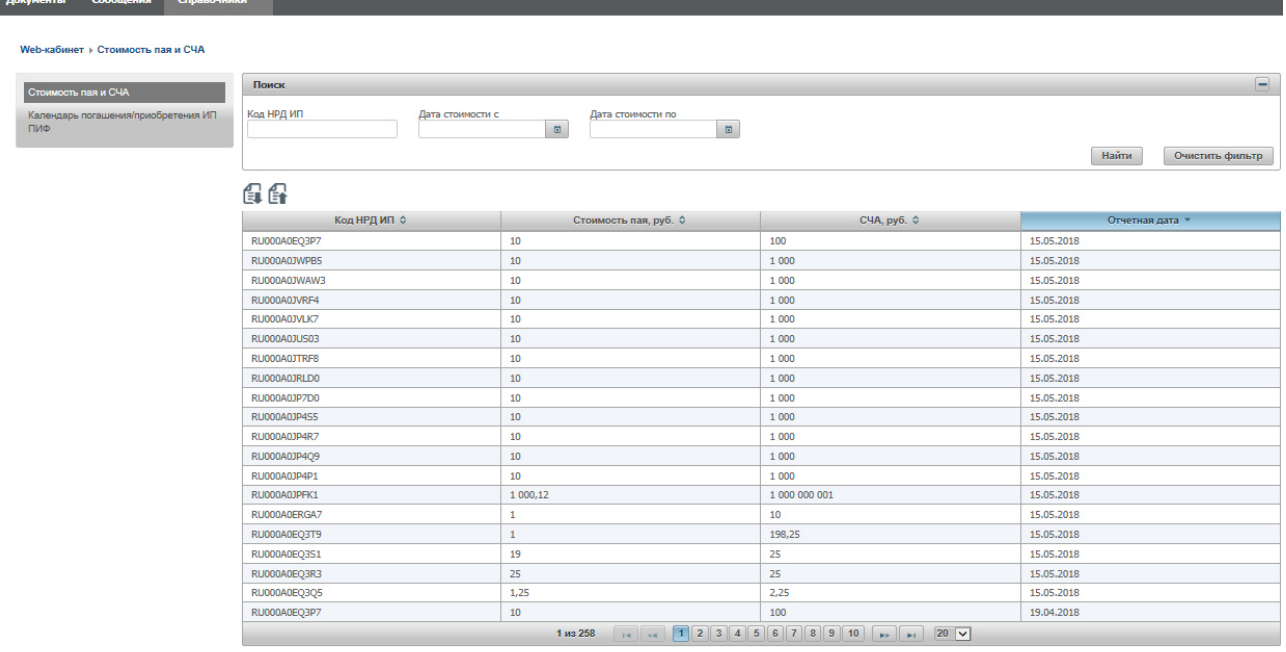

Принципы поиска, фильтрации по локальному справочнику соответствуют общим принципам поиска и фильтрации по справочникам (в частности, возможна многокритериальность).

По данному пользовательскому справочнику предусмотрен следующий набор параметров поиска: «Код НРД ИП», «Дата стоимости с», «Дата стоимости по».

 Отображение записей организовано на общих принципах: предусмотрена возможность сортировки по колонкам, постраничное отображение,

Загруженная информация отображается в колонках: «Код НРД ИП», «Стоимость пая, руб.», «СЧА, руб.», «Отчетная дата».

#### *2.5.3.2 Загрузка данных из файла*

На форме просмотра пользовательского справочника «Стоимость пая и СЧА» присутствуют иконки загрузки файла **EU** и скачивания шаблона файла для загрузки Е1.

При нажатии на иконку загрузки файла **При нажатии на иконку загрузки** файла **предлагается** загрузить данные из подготовленного по шаблону CSV файла на локальной машине оператора,

Шаблон можно скачать на локальную машину оператора при нажатии иконки скачивания шаблона файла для загрузки  $\epsilon$ ,

Перед загрузкой данных в базу данных для оператора открывается окно предпросмотра загружаемых данных.

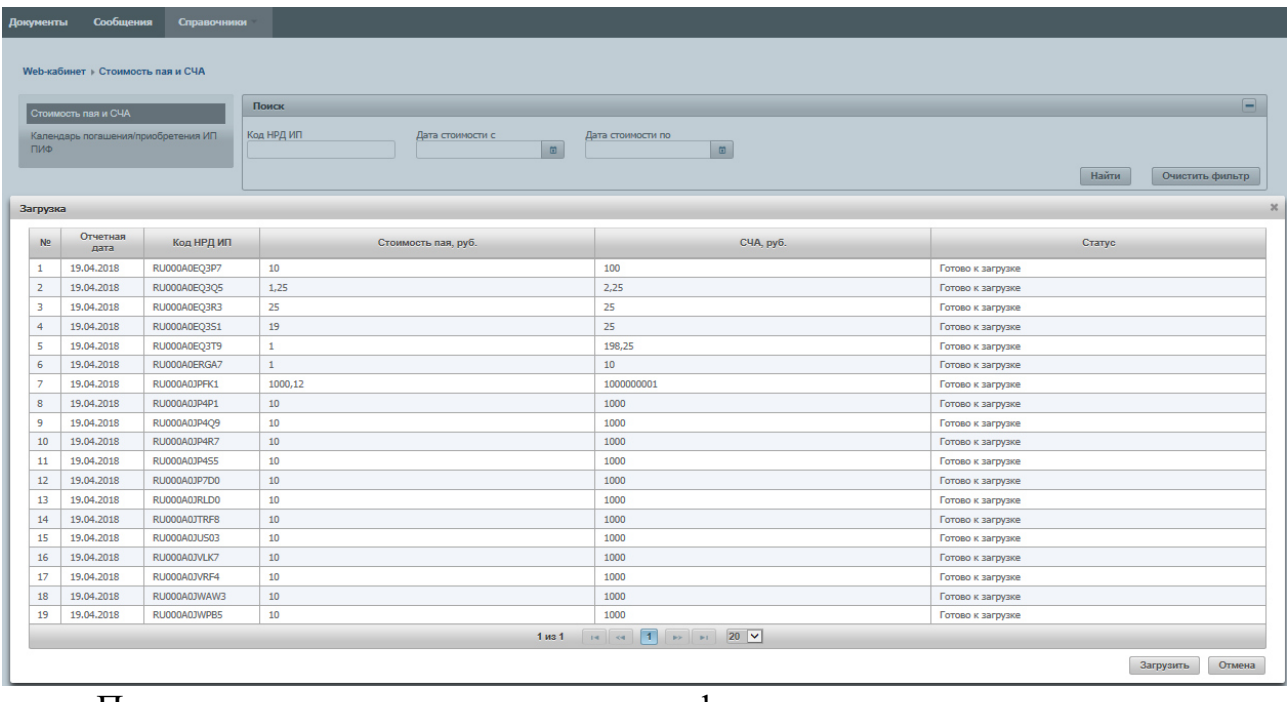

Помимо колонок, присутствующих в форме просмотра загруженных ранее данных справочника, на форме предпросмотра загружаемых из файла данных присутствует колонка «Статус» для отражения результатов проверки возможности загрузки конкретной записи. При этом в колонке «Статус» по каждой записи отображается либо текст ошибки, если запись ошибочна, либо для корректных записей - «Готово к загрузке». Ошибочные записи выделяются красным:

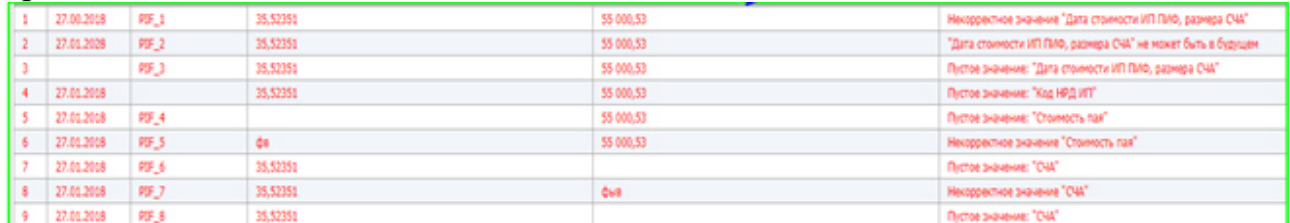

Кнопка «Загрузить» в нижнем углу формы становится активной при отсутствии в файле ошибочных записей, при нажатии на нее оператором осуществляется загрузка данных файла в пользовательский справочник, передача их в НРД, при этом файл с подписью сохраняется в базе данных.

Нажатие кнопки «Отмена» в нижнем углу формы приводит к отмене текущей загрузки.

## **2.5.4 Работа с пользовательским справочником «Календарь погашения/приобретения ИП ПИФ»**

Оператор имеет возможность загружать информацию в пользовательский справочник «Календарь погашения/приобретения ИП ПИФ», а также просматривать ранее загруженную информацию.

## *2.5.4.1 Просмотр ранее загруженной информации*

Функциональность пользовательского справочника «Календарь погашения/приобретения ИП ПИФ» доступна при выборе его из перечня в разделе «Справочники», подразделе «Пользовательские справочники».

Предусмотрен поиск и просмотр ранее загруженных значений:

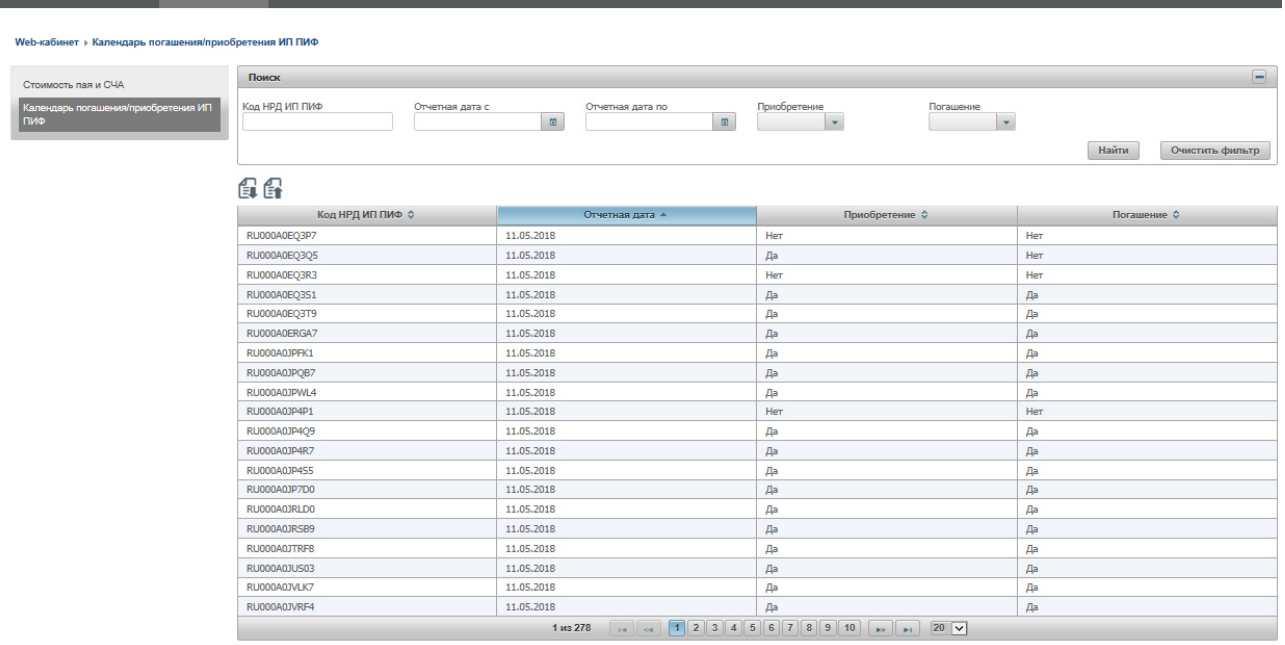

Принципы поиска, фильтрации по локальному справочнику аналогичны принципам поиска и фильтрации по системным справочникам (в частности, возможна многокритериальность).

По данному пользовательскому справочнику предусмотрен следующий набор параметров поиска: «Код НРД ИП ПИФ», «Отчетная дата с», «Отчетная дата по», «Приобретение», «Погашение».

 Отображение записей организовано на тех же принципах, что и для системных справочников: предусмотрена возможность сортировки по колонкам, постраничное отображение,

Загруженная информация отображается в колонках: «Код НРД ИП ПИФ», «Отчетная дата», «Приобретение», «Погашение».

#### *2.5.4.2 Загрузка данных из файла*

На форме просмотра пользовательского справочника «Календарь погашения/приобретения ИП ПИФ» присутствуют иконки загрузки файла ЕТ и скачивания шаблона файла для загрузки .

При нажатии на иконку загрузки файла **Е пользователю предлагается** загрузить данные из подготовленного по шаблону CSV файла на локальной машине оператора,

Шаблон можно скачать на локальную машину оператора при нажатии иконки скачивания шаблона файла для загрузки  $\mathbb{E}$ ,

Перед загрузкой данных в базу данных для оператора открывается окно предпросмотра загружаемых данных.

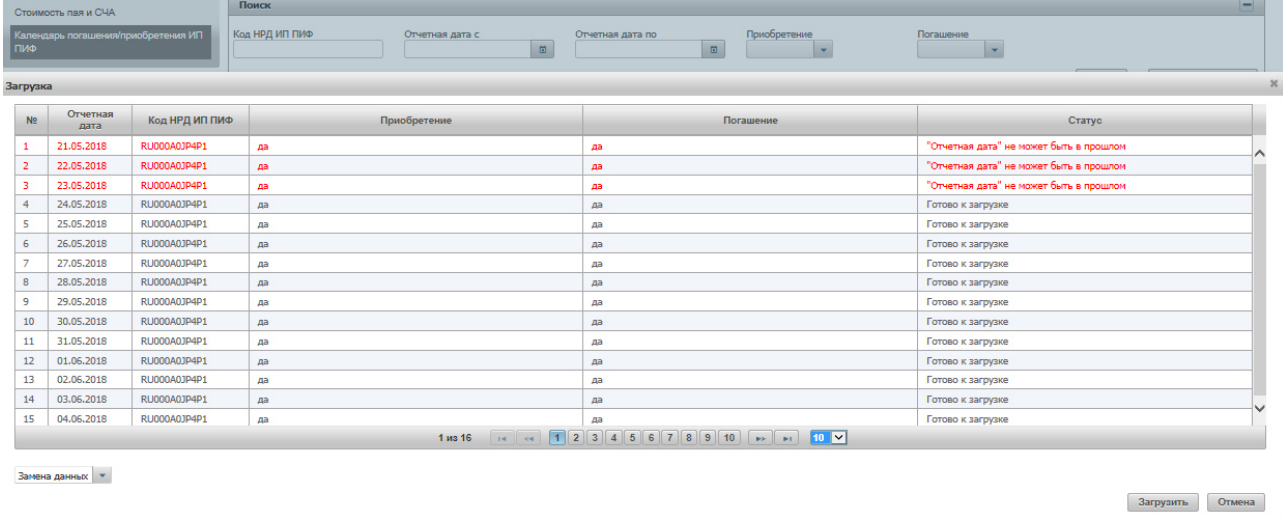

Помимо колонок, присутствующих в форме просмотра загруженных ранее данных справочника, на форме предпросмотра загружаемых из файла данных присутствует колонка «Статус» для отражения результатов проверки возможности загрузки конкретной записи. При этом в колонке «Статус» по каждой записи отображается либо текст ошибки, если запись ошибочна, либо для корректных записей - «Готово к загрузке». Ошибочные записи выделяются красным.

В левом нижнем углу оператор может указать тип загрузки, возможные типы загрузки: «Загрузка за год», «Загрузка за период», «Замена данных». По умолчанию установлена «Загрузка за год». Можно осуществить выбор из выпадающего списка.

При указании типа загрузки «Загрузка за год» подразумевается, что оператор загружает данные за определенный год, если за текущий, то начиная с текущей даты и заканчивая 31 декабря, если за будущий, то начиная с 1 января и заканчивая 31 декабря. При этом год определяется системой автоматически, исходя из данных загружаемого файла.

При указании типа загрузки «Загрузка за период» подразумевается, что оператор загружает данные за некий целый период. При этом период (дата с и дата по) определяется системой автоматически, исходя из данных загружаемого файла.

При указании типов загрузки «Загрузка за год», «Загрузка за период» проверяется, что в загружаемом файле для всех дат указанного периода есть данные. Строки загружаемого файла могут быть помечены как ошибочные в том числе из-за неполноты загружаемых данных.

При указании типов загрузки «Замена данных» подразумевается, что оператор заменяет существующие данные за какие-то даты в БД, проверка полноты загружаемых данных не производится.

Кнопка «Загрузить» в нижнем углу формы становится активной при отсутствии в файле ошибочных записей, при нажатии на нее оператором осуществляется загрузка данных файла в пользовательский справочник,

передача их в НРД, при этом файл с подписью сохраняется в базе данных. При загрузке данных за отчетную дату повторно ранее загруженные данные за указанную дату затираются.

Нажатие кнопки «Отмена» в нижнем углу формы приводит к отмене текущей загрузки.

## **3 АВАРИЙНЫЕ И НЕШТАТНЫЕ СИТУАЦИИ**

В случае возникновения аварийной или нештатной ситуации и невозможности выполнения технологического процесса следует незамедлительно поставить в известность администратора системы.